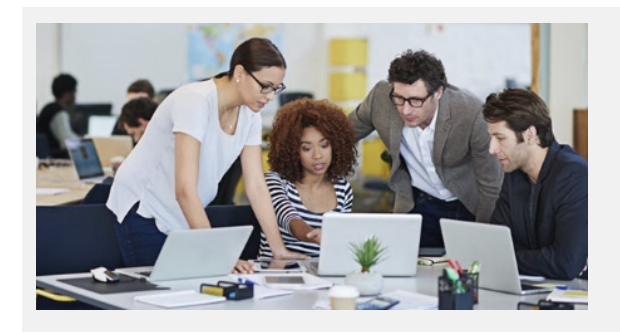

# **Explore All That's New In Stratum! Stratum.Viewer & Stratum.Connector 6.8**

## **Greater Data Visibility For All Users**

The latest features bundled into Viewer 6.8 are sure to be crowd pleasers for anyone who runs or builds a view. The tools give you immediate insight into what data exists for analysis, new avenues for exploring data, and one-click access to frequently-used editing options. A bonus to these new editing options is that they open up more functionality to users of touch devices.

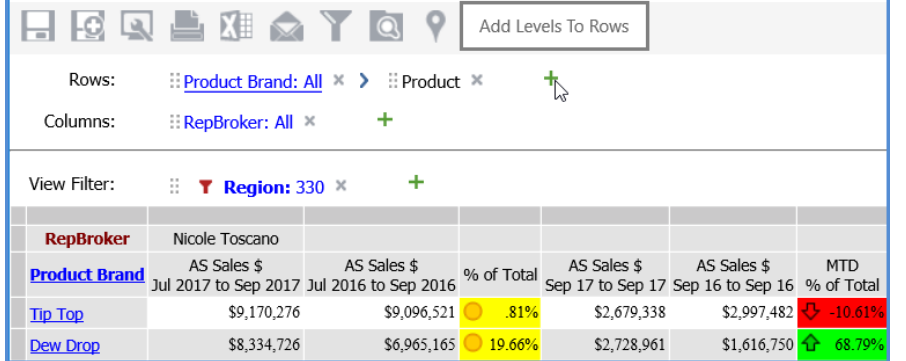

Read the rest o[f this document](#page-1-0) to discover all the benefits of the new **Navigation Panel**, updated **View Filter section**, and new **Add Hierarchies window** for views. And learn about many other improvements like **drag/drop options** fortouch devices and more functionality in the **Filters window**.

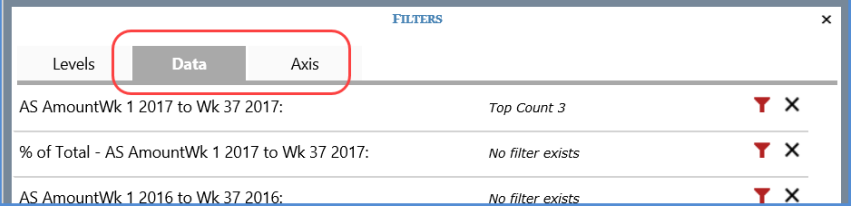

### **Video Introduction To 6.8**

Experience the adaptable and robust nature of our new features.

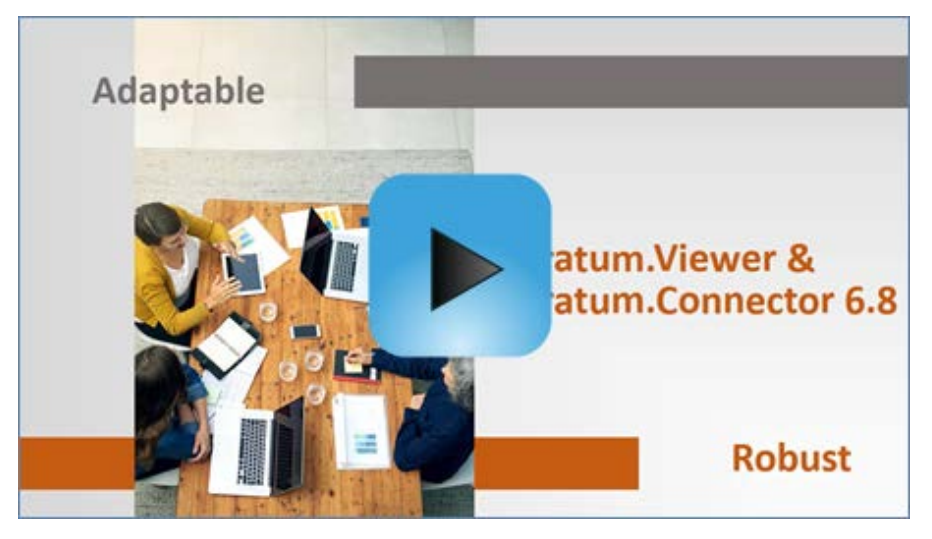

### **Time Savers For Administrators**

Administrators get added support with their management tasks. Viewer's new **View Move window** streamlines view archiving tasks. Connector's more robust system for **email notifications** helps administrators better understand what's happening with processed data. Notifications are controlled from a redesigned Parameters Settings window. See a demo of the new Connector features in this **[Email Notifications Video](https://silvon.mystratum.com/?v=connectorvideo001)**.

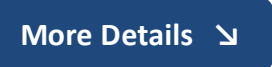

## <span id="page-1-0"></span>**A Closer Look At Version 6.8**

#### **Navigation Panel – Your Data Road Map**

Helping you get from point A to B faster, increasing data visibility, and offering more features to users of touch devices drove us to create a Navigation Panel for views. A small footprint with big impact, it displays what data's active in a view and what else you can access. Fluidly switch from analysis to edit tasks. Add levels with the new Add Hierarchies window, and drag/drop to customize the order of data. This is an all-in-one spot for controlling core elements of existing views and a shortcut for making new view selections.

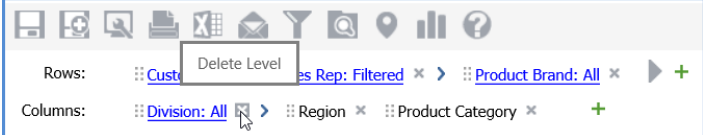

#### **More Editing Shortcuts In View Filter Section**

In the redesigned View Filter section, we made editing options more obvious and updated the overall look. All to proactively keep you informed about the current state of data in your views – what's filtering it at any given moment.

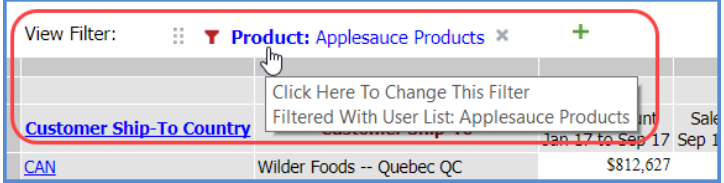

#### **Drag And Drop For Touch Devices**

Drag/drop capability is available in touch-based devices within the new Navigation Panel and updated View Filter section. Dedicated icons for moving levels give users of touch-based browsers the freedom to rearrange levels in those sections.

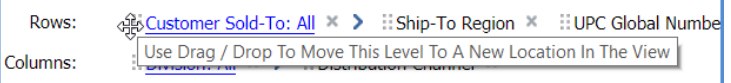

#### *Example – Easily Add Data To Your View*

*Adding more levels to the grid is very straight forward, and your starting point is the Add Levels icon in the Rows or Columns section of the Navigation Panel.* 

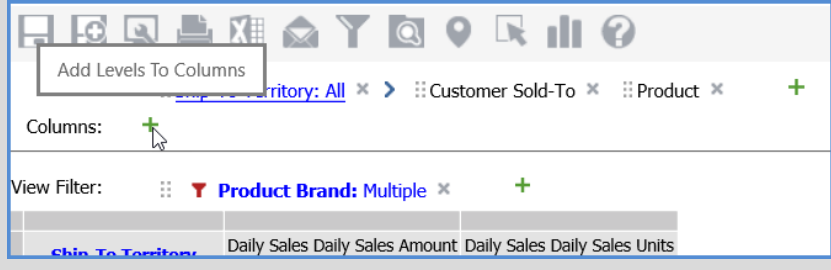

*That takes you to the new Add Hierarchies window. Select one or more hierarchies to include in that section of the view.*

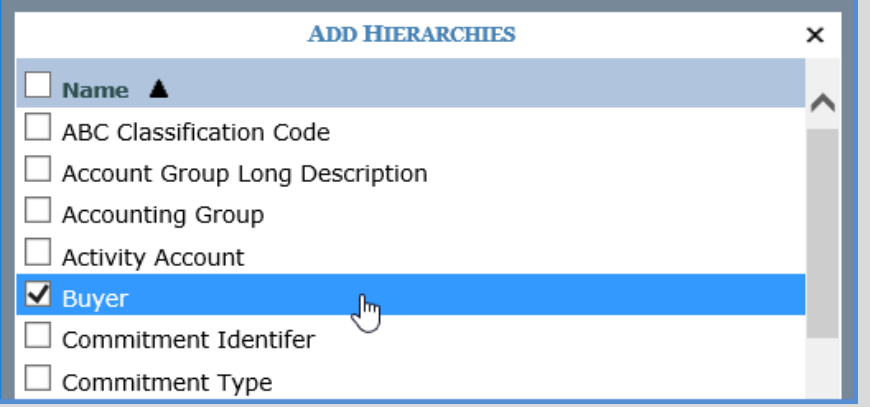

*Use drag/drop in the Navigation Panel to set the order in which levels display. The order determines what level displays next as users explore the view drill path.*

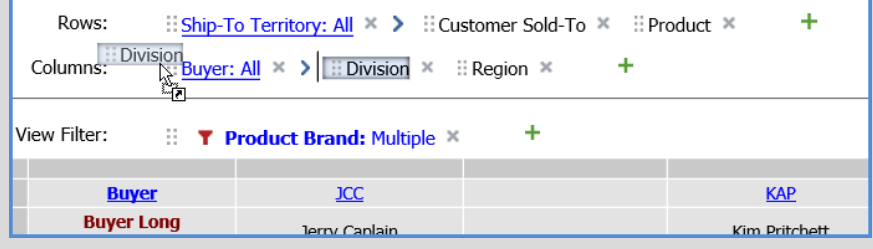

## **Try It Out**

#### **Home Base For All Things Filtering**

Building upon popular features for managing level filters, measure item and axis filtering are now a part of the Filters window. Make this window your home base for effortlessly switching up what's filtering a view. Set up multiple filters and apply all to the view at once.

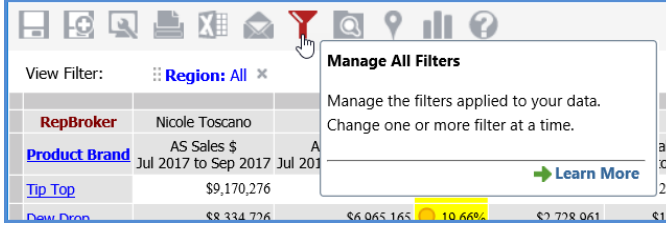

#### **Making Descriptive Info More Accessible**

Add context and clarity to views by incorporating attribute relationships in your view. The window for managing this type of detail is now accessible by level directly from the grid.

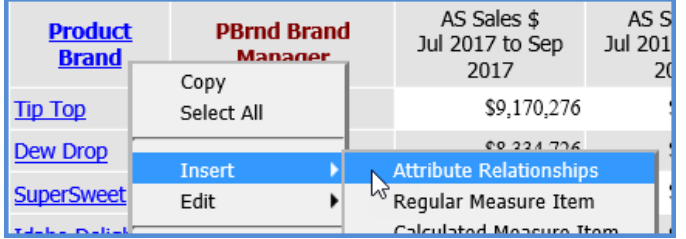

#### **Guided Navigation & Proactive Tips**

Take the guess work out of navigating feature-rich views. Hover text integrated into the grid tells you what data you'll see next as you click links while exploring details of a view. Tips with links to other support resources are revealed as you access parts of the grid toolbar, indicating all you can do with or to a view.

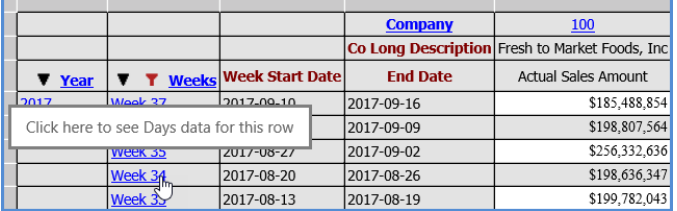

### **Try It Out**

#### *Example – Many Filter Changes, One Grid Refresh*

Create different types of filters from the Filters window to focus the data in a view. Your entire set of changes get implemented with a single refresh after you exit the window. Levels, regular and calculated measure items, and an overall axis can all be filtered from here. Region level and the first measure item had filters set up for them this way.

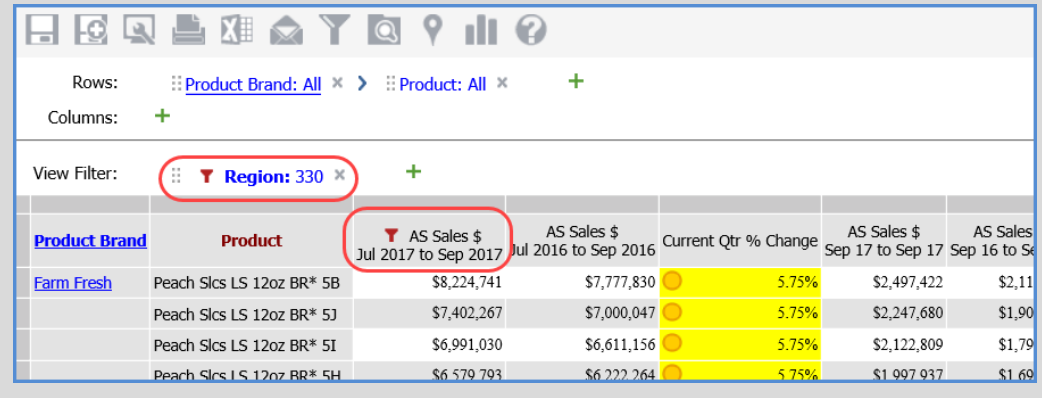

Tabs organized by levels, data, and axis give you the complete picture about what is and isn't filtered in the active view.

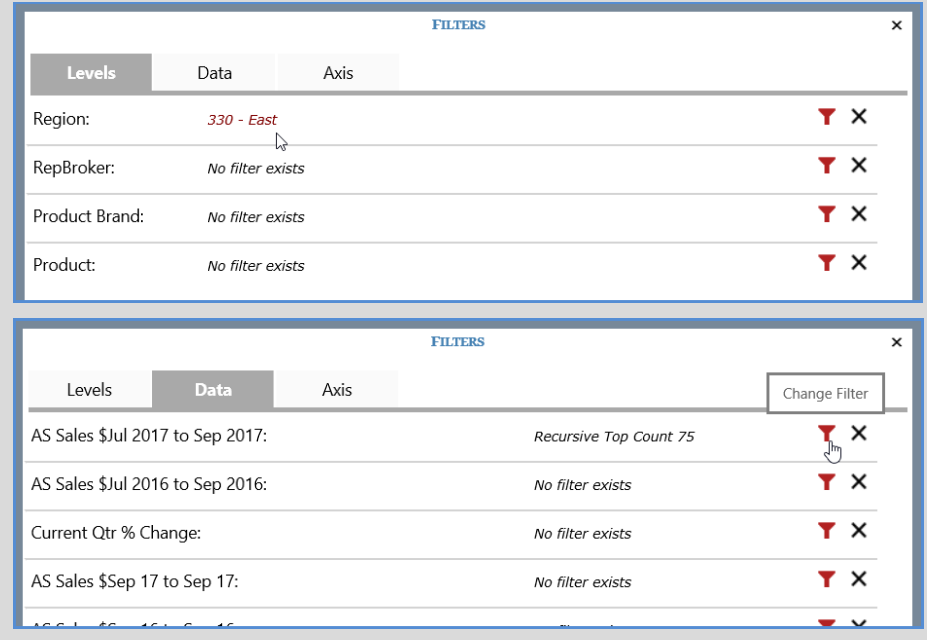

#### **Take Note Admin Folks – Updates That Help You**

When you need to take views out of active circulation but not delete them, the View Move window is your solution. Relocate views to one or more view groups. Move views back into a user's active view group whenever you want to re-activate a view. See an example on the right side of this page.

Other Viewer updates specifically targeted to support administrators: (1) new windows to search for and maintain User Profile Groups, View Groups, and User Links. (2) Role list window shows how many users belong to each role. (3) User Profile list window shows which profiles are disabled. (4) The About Stratum.Viewer window shows a user's group and role.

#### **Accessible But Not Disruptive Settings**

Properties for controlling startup and other userspecific settings open in a separate window over other active content in Stratum.Viewer. Access the User Options from the Setting menu, and a window opens for you to review and change settings. You're returned to where you left off in Viewer after you close the window. The same is true forthe About Stratum.Viewer option in the Settings menu. Summary details about the user's profile and view release display in a new window without impacting what else is open. The window now includes the name of the user profile group and role for the user.

#### **New Email Alerts From Stratum.Connector**

A new system for tracking what's happening with Connector-managed database processing gives administrators more targeted feedback about what's happening with database updates and its availability. Email settings are in one central spot. Set up notifications unique to Connector's different process types and the status of database processing. Then let Connector do the rest, effortlessly keeping you in the loop about what's happening with Stratum data. See a demo of the features in this **[Email Notifications Video](https://silvon.mystratum.com/?v=connectorvideo001)**.

### **Try It Out**

#### *Example – Declutter Your View Groups*

*Views that users aren't ready to part with but haven't been used in ages don't need to take up space in active view groups. Help users do some housekeeping by moving inactive views to an archived location. In this example, two views that haven't been used for over a year are selected to move. A view group set up for archive purposes is selected from the View Move window. The selected views will be moved to that group.*

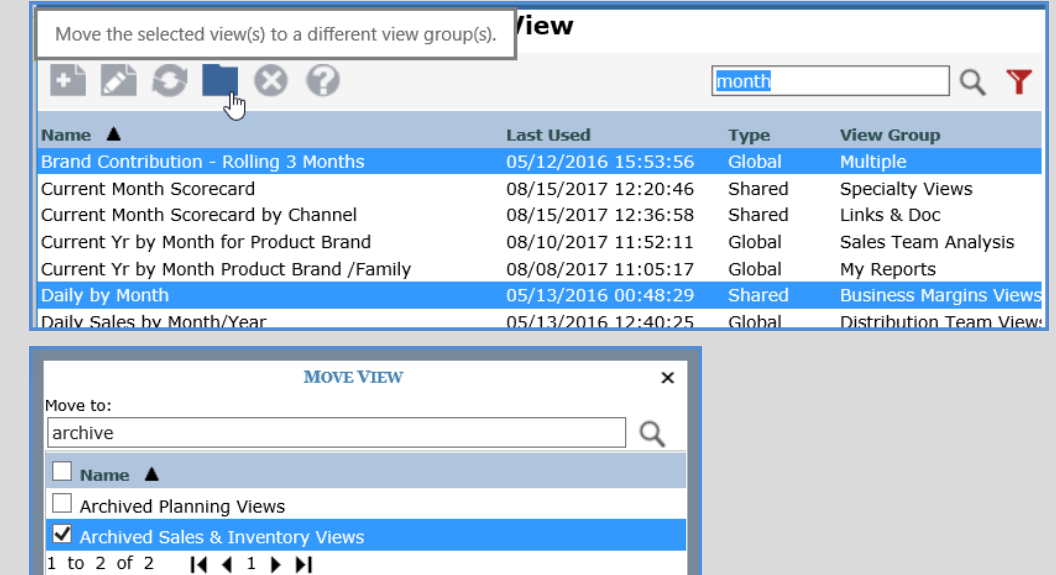

#### *Example – Proactively Keep Administrators In-The-Know*

*Send email alerts and log files straight to your Inbox anytime Connector processes its database. Use the Parameter Settings window to coordinate notifications. The following setup sends emails if a process results in a locked database. Other settings control emails for process where the database is available after or where the process had key errors.*

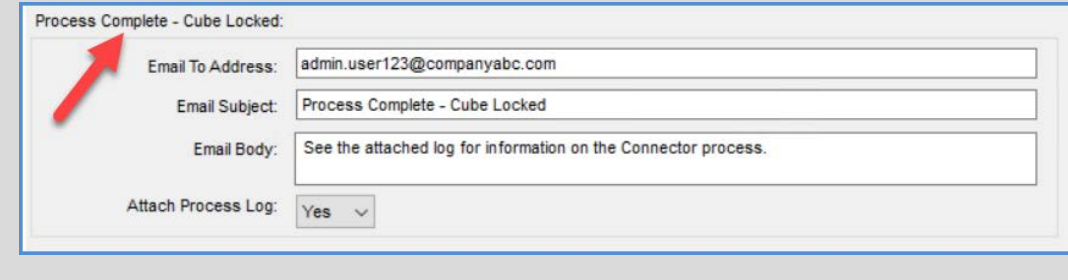

# **Recap Of What's New In 6.X Releases**

Here's a summary of when new Stratum features were introduced by Silvon.

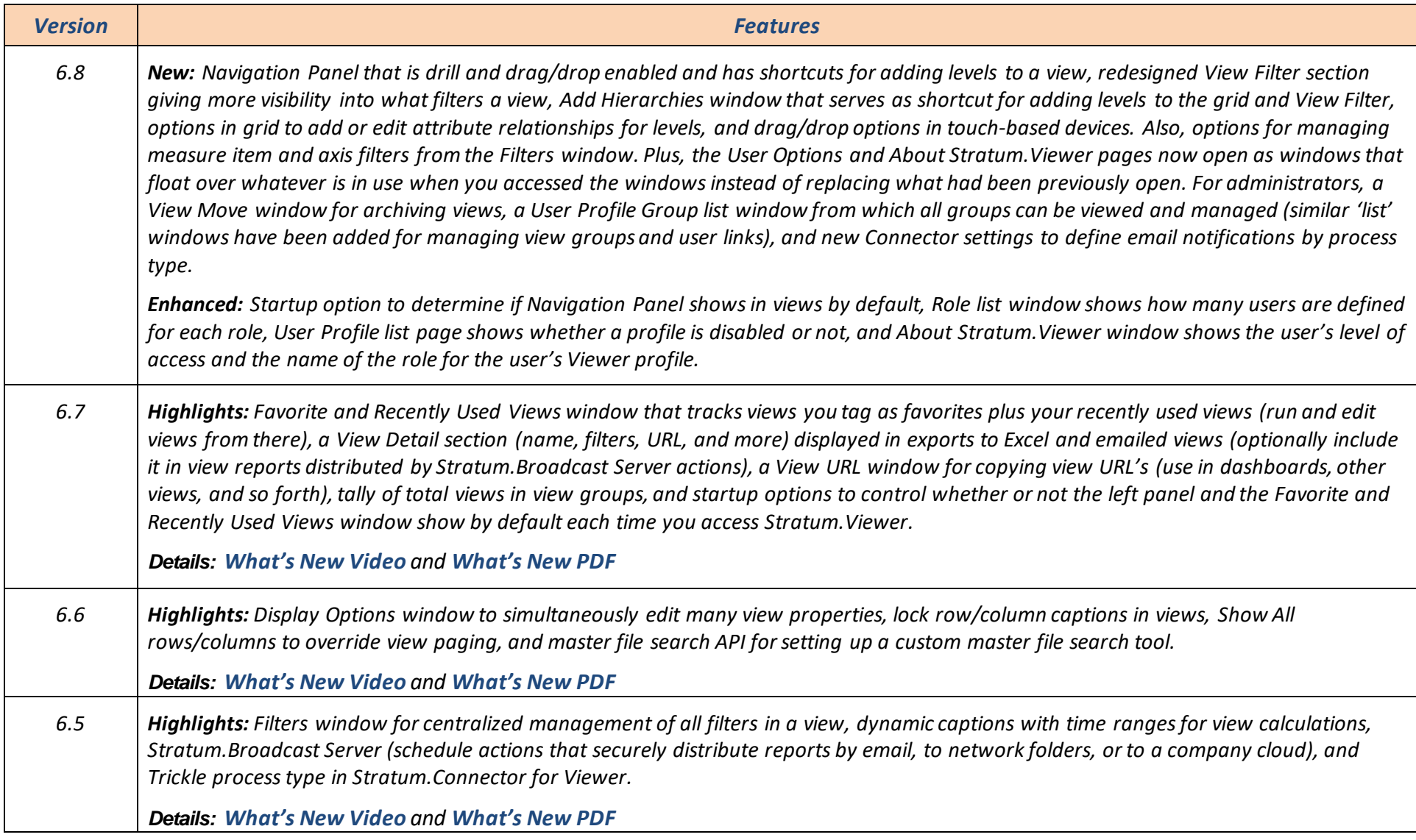